# Convertir archivo de Word a PDF

# *> Instructivo*

 Lo primero que debés hacer es abrir el archivo de **1** Word que querés convertir en PDF o crear uno desde cero. Una vez lo tengas en pantalla, **hacé click en la opción** *Archivo* de la barra de menú superior, que se encuentra arriba a la izquierda.

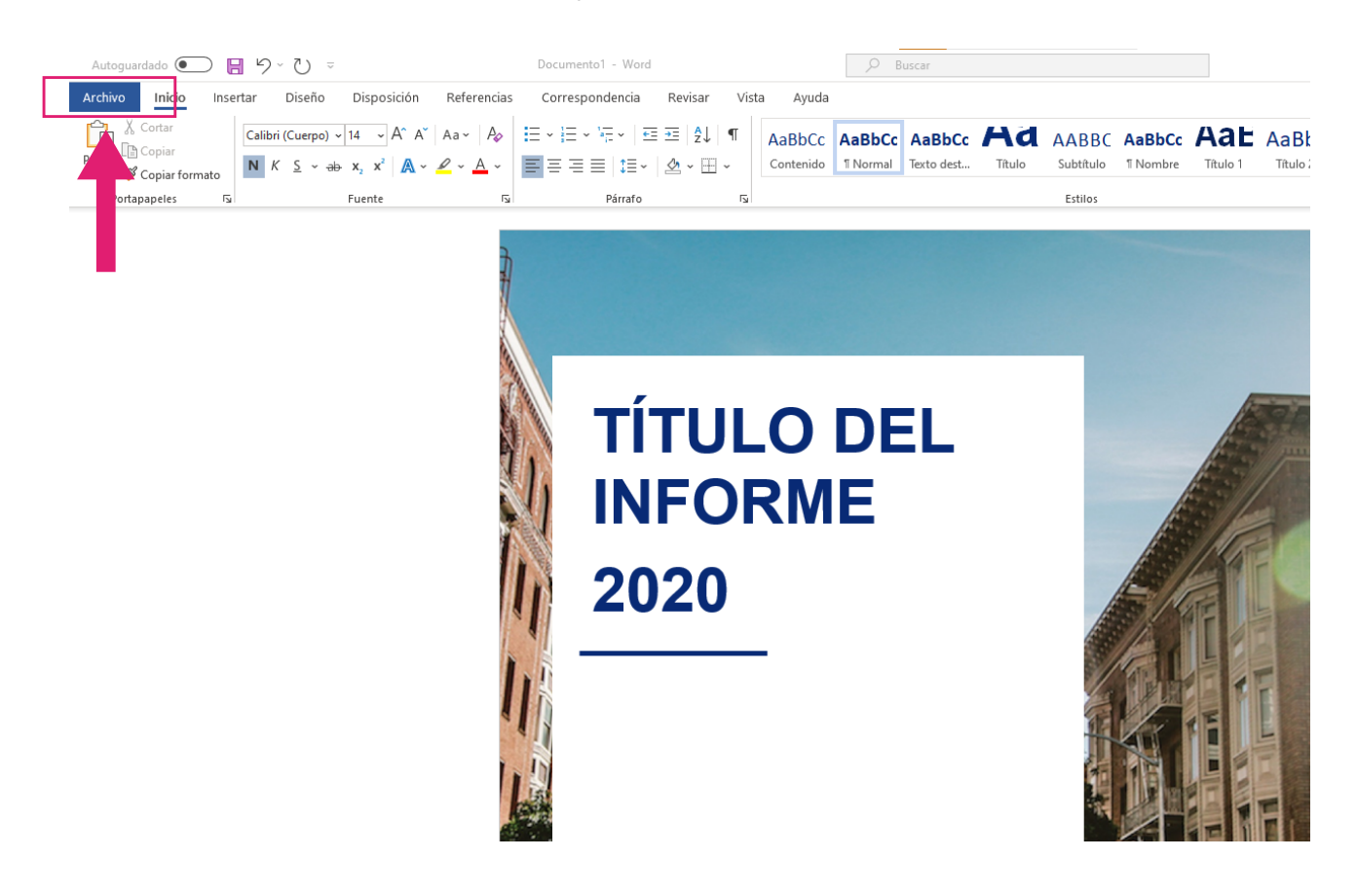

 Una vez estés en el menú de *Archivo*, olvídate de **2** cualquier cosa que tenga relación con "guardar el documento", pues eso sólo sirve para hacerlo con un formato de texto editable. En su lugar, en la columna izquierda **hacé click en la opción** *Exportar*, ya que técnicamente lo que vamos a hacer es exportar un documento de Word como PDF.

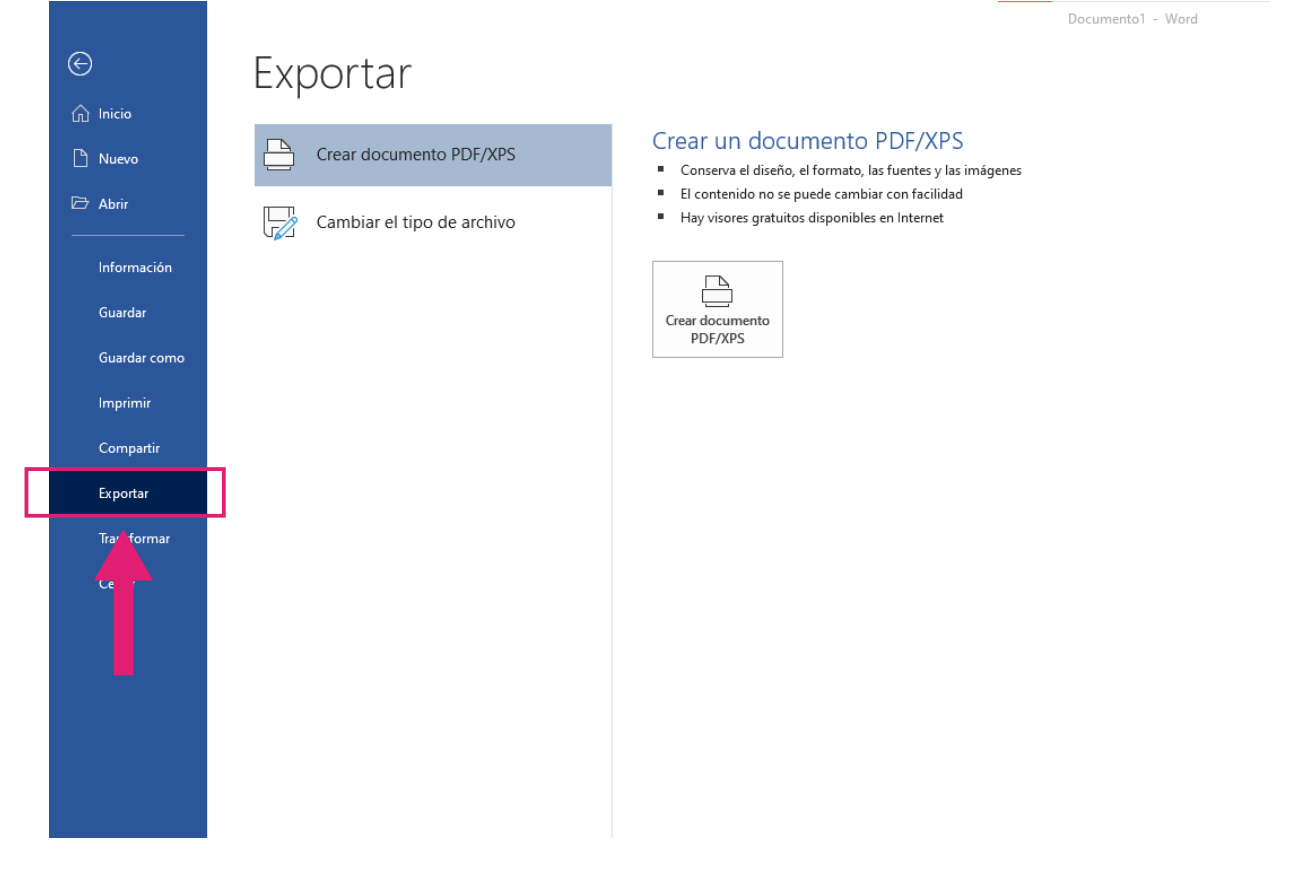

 Una vez estés dentro del menú *Exportar*, primero **se-3 leccioná la opción** *Crear documento PDF/XPS (1)* en la columna central izquierda. Una vez que lo tengas seleccionado, hacé click **en el nuevo botón** *Crear documento PDF/XPS (2)* que te aparecerá también en la columna derecha.

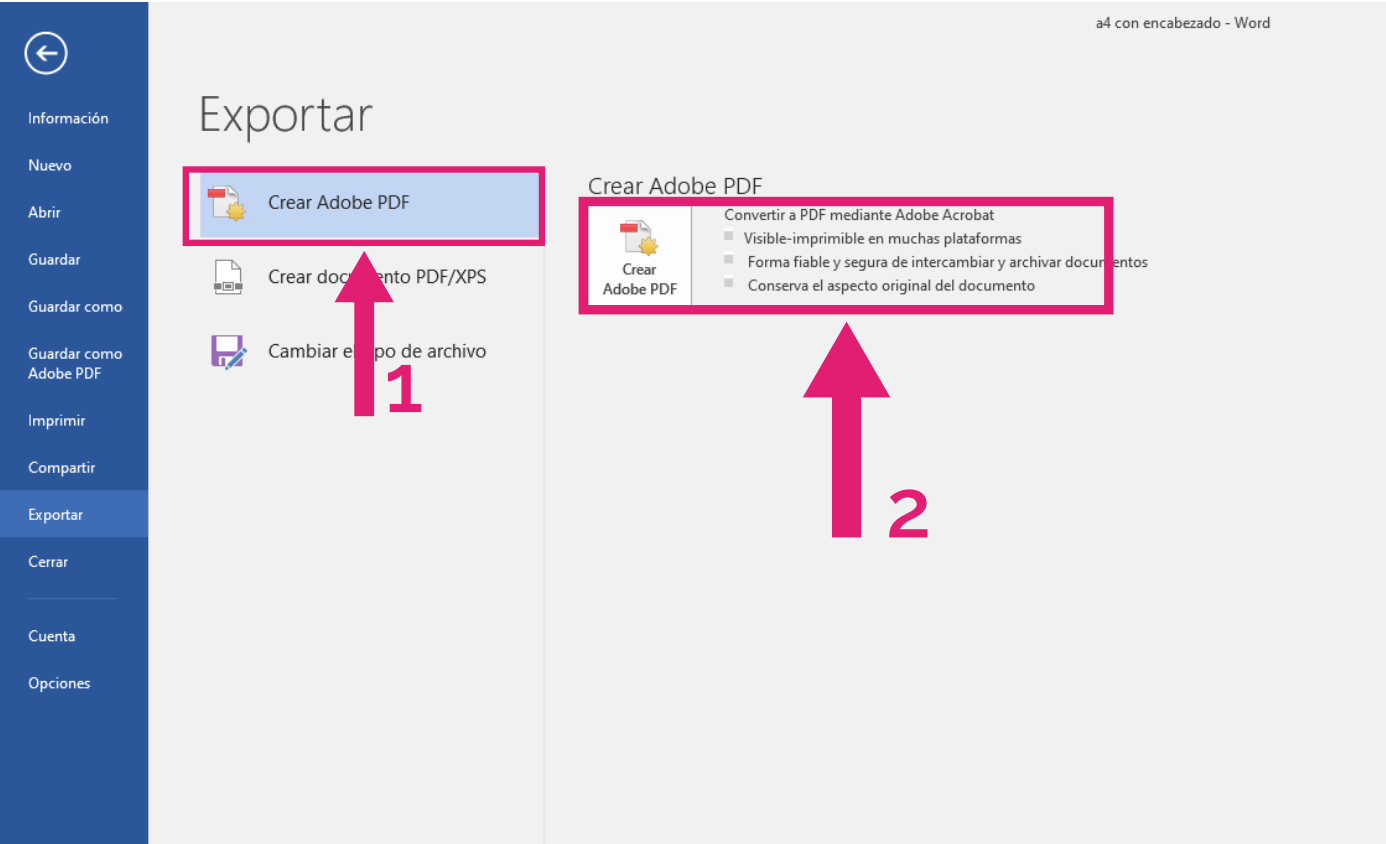

 Cuando lo hagas se te abrirá una ventana para guar-**4** dar archivo. En ella **sólo te queda elegir** *en qué carpeta querés guardar el PDF,* asegurándote que en el *menú tipo* que aparece debajo del nombre de archivo esté seleccionada la opción *PDF (x.pdf)*. Cuando selecciones la carpeta, **hacé click sobre el botón** *Publicar* que te aparecerá en vez del clásico de "*Guardar".*

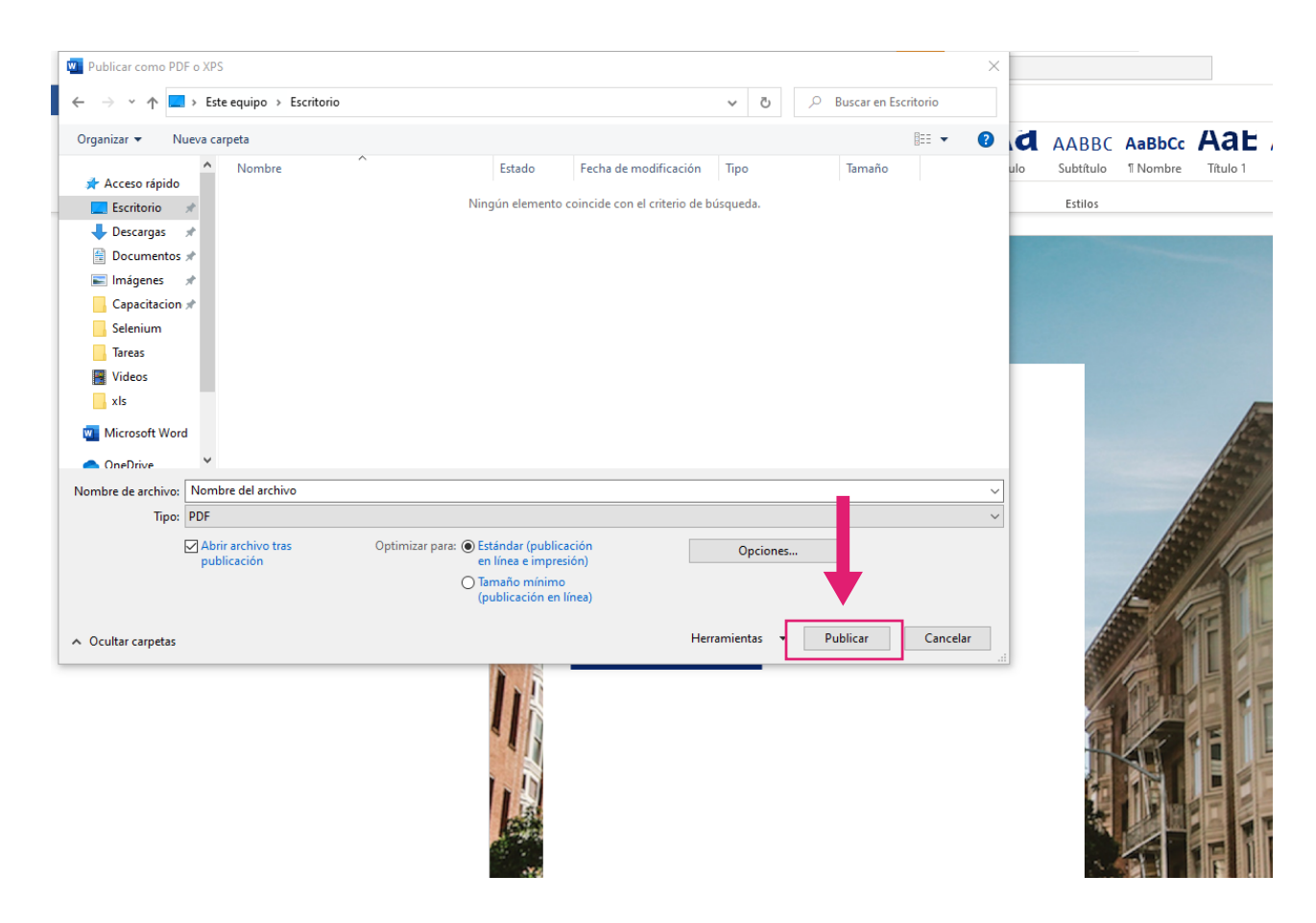

 **¡Y ya está! El archivo se guardará como un PDF en 5 la carpeta que hayas determinado**. Al hacerlo, se conservará el diseño, el formato, las fuentes y las imágenes del archivo de Word en el que estabas trabajando. Una vez lo tengas en PDF también podrás volver a pasarlo a Word.

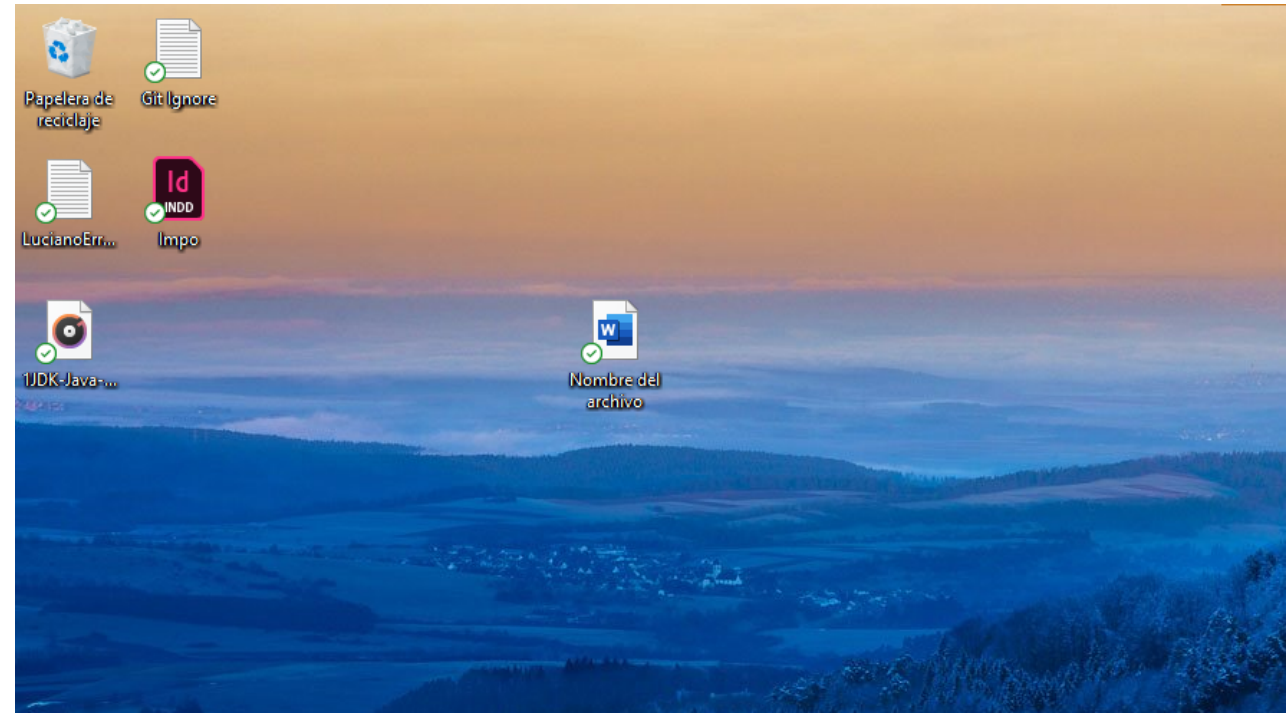

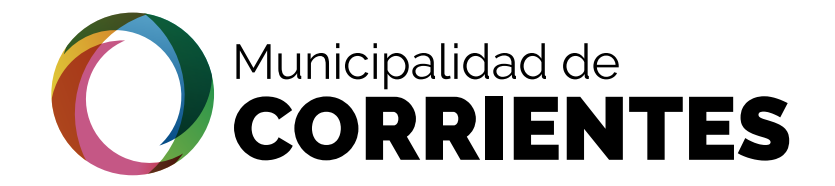

# Cómo crear un Correo Electrónico de Gmail

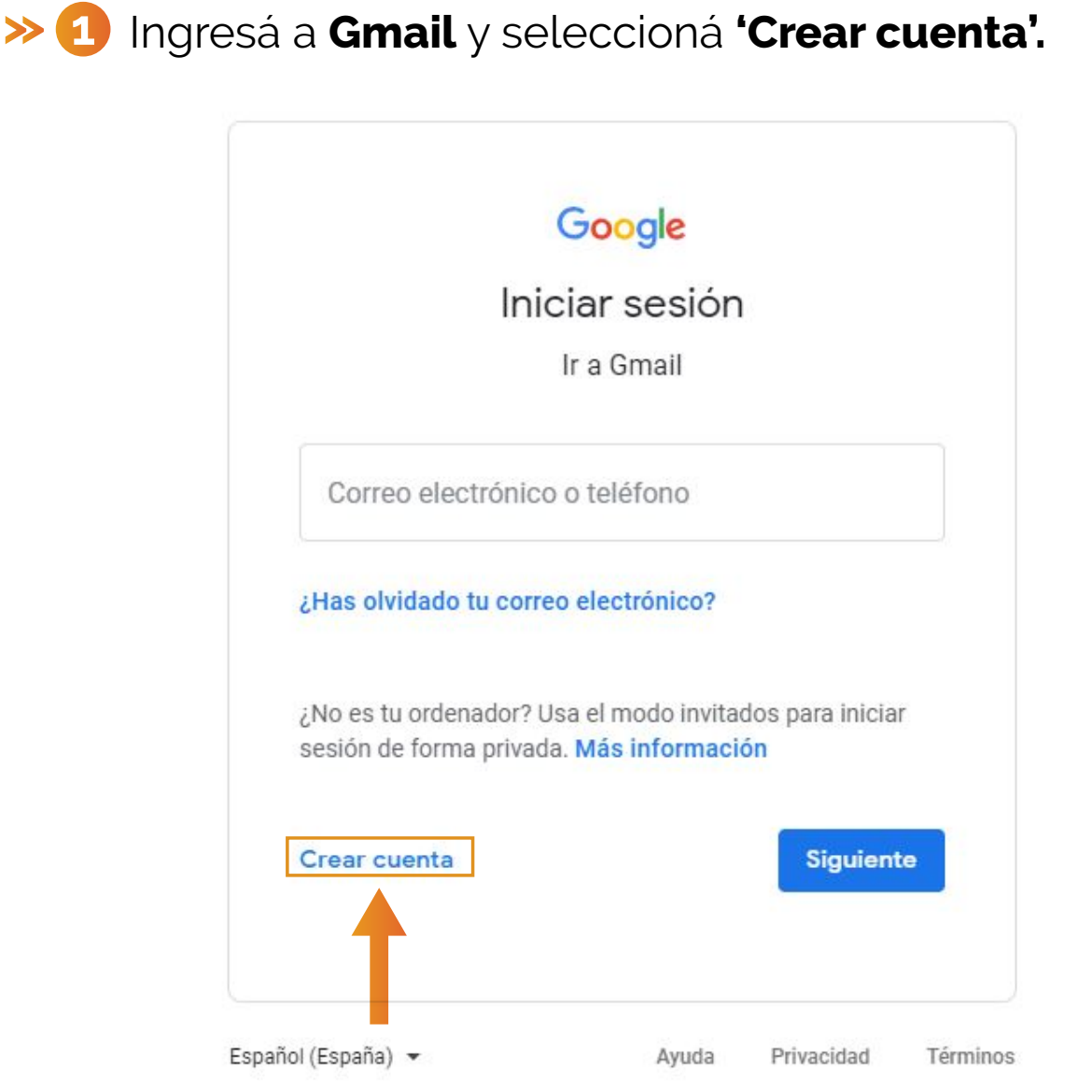

*El mismo será válido como Domicilio Electrónico para la entrega o recepción de comunicaciones de cualquier naturaleza y eventualmente el cumplimiento de obligaciones fiscales.* 

 **Completá los datos solicitados**: nombres, apellidos, **2**  $\boldsymbol{\mathcal{P}}$ nombre de usuario y contraseña. Si el usuario ya está en uso, tenés que elegir otro.

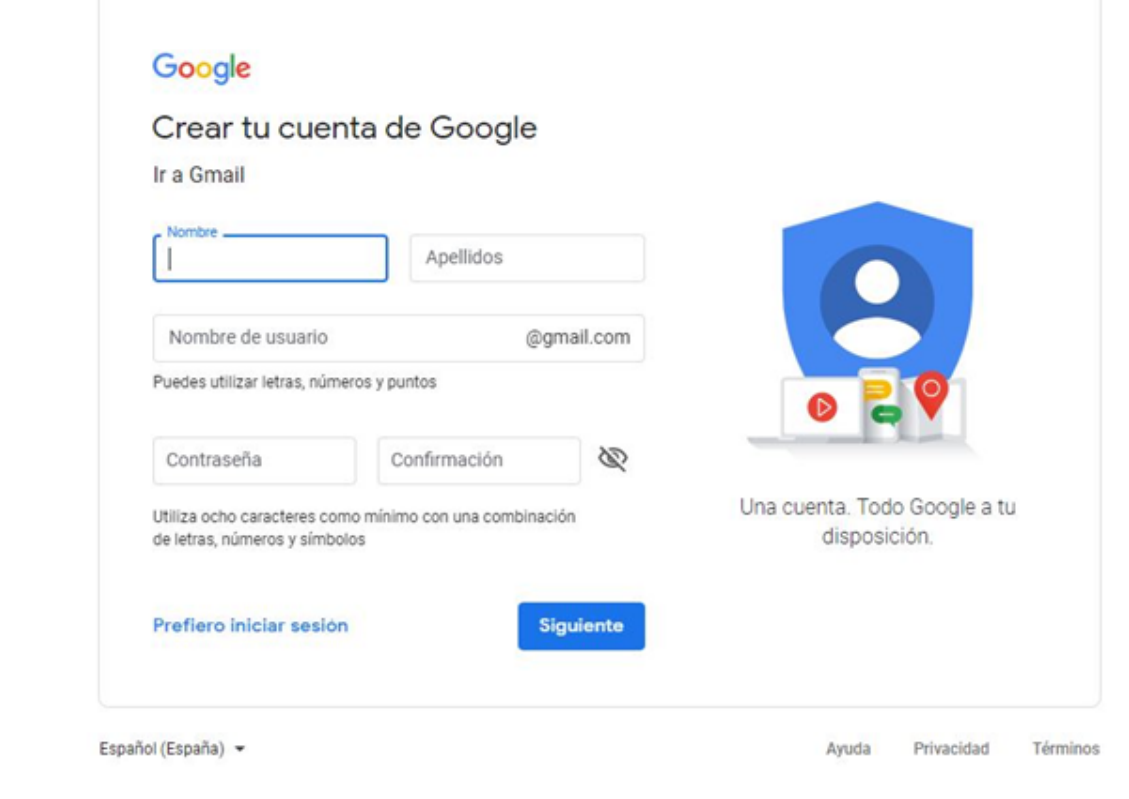

**5** Gmail ofrece la opción de añadir un número de teléfono asociado a tu cuenta (opcional).

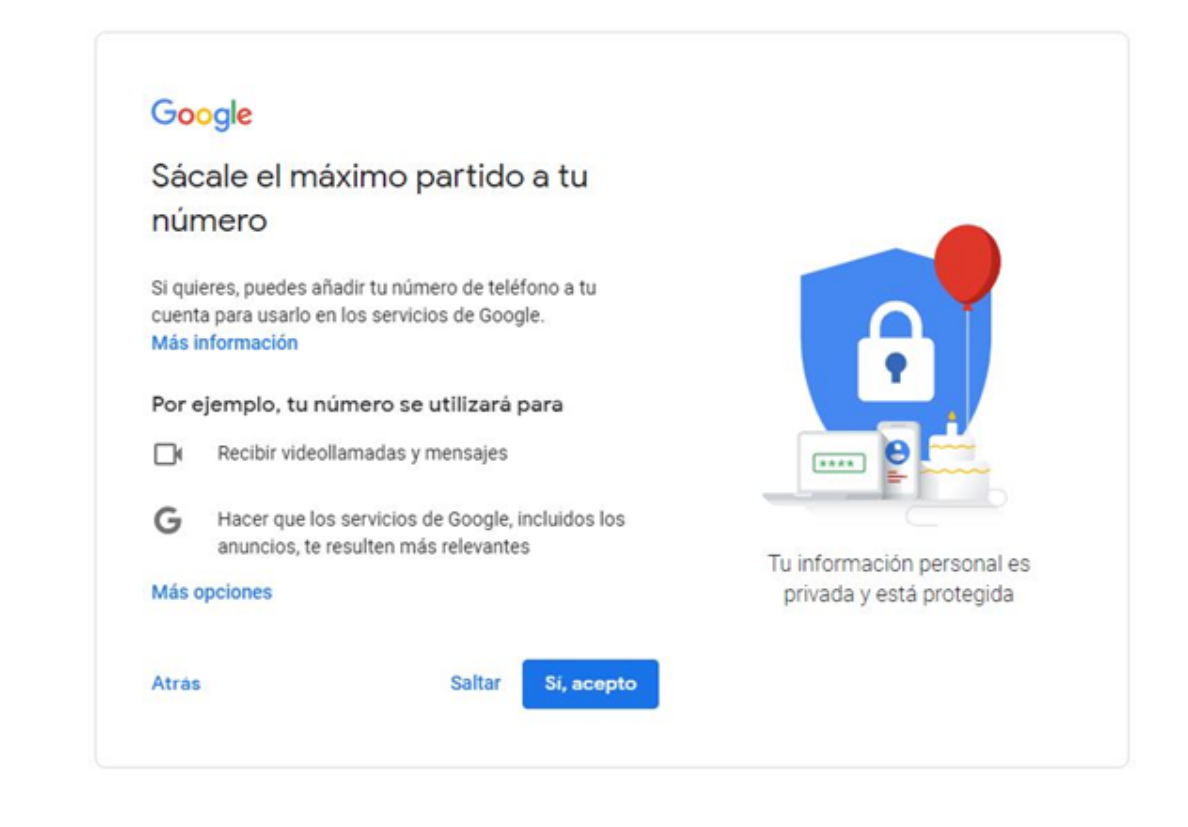

2 Ingresá los datos solicitados: nombres, apellidos, fecha de nacimiento y sexo.

## Google

# Crea una cuenta de Google

Introduce tu nombre

Nombre

Apellidos

**Siguiente** 

## Google

## Información básica

Introduce tu fecha de nacimiento y tu sexo.

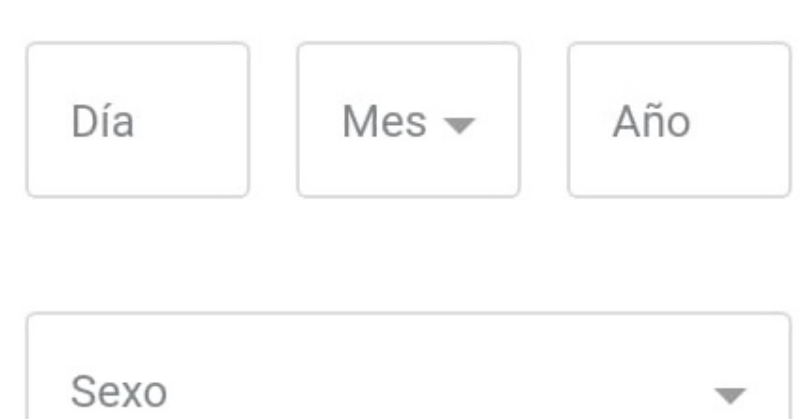

 Por seguridad, Gmail solicita un número de teléfono al **3** que te enviará un código de verificación. Ingresá el código que recibas.

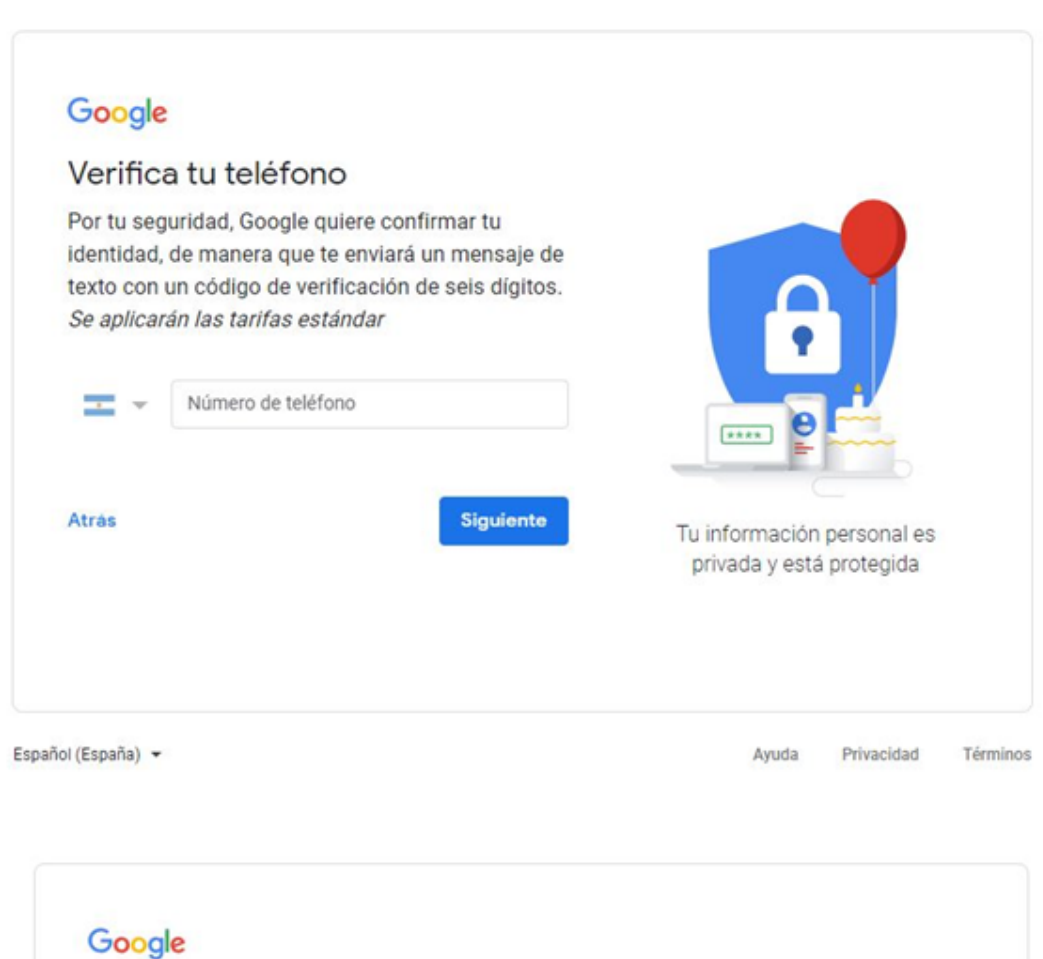

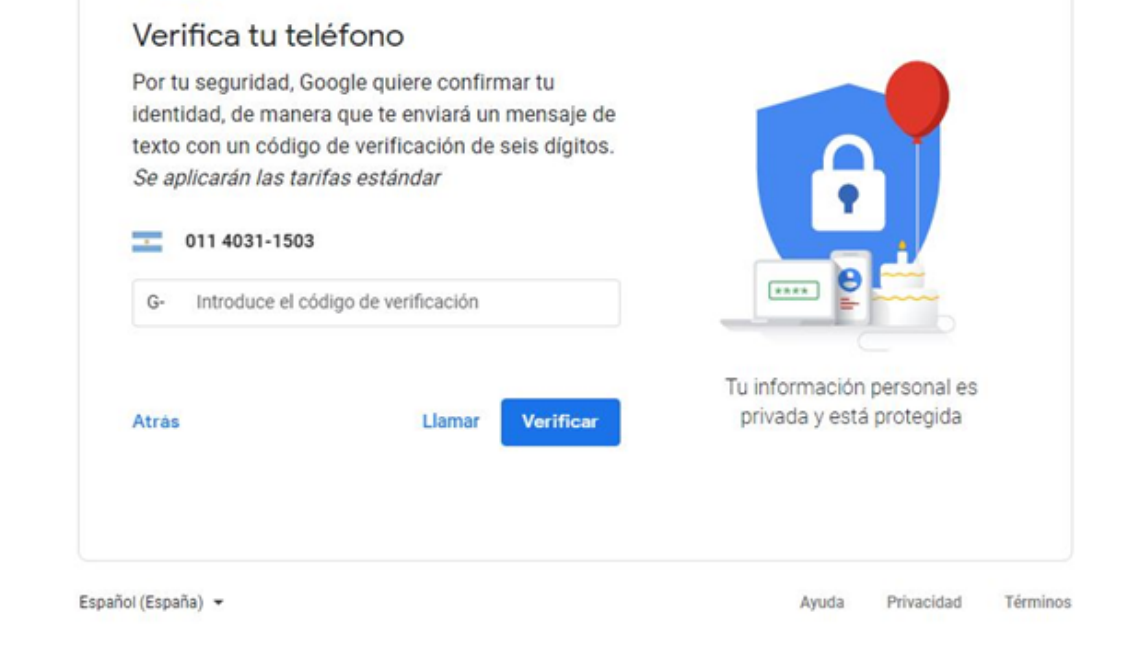

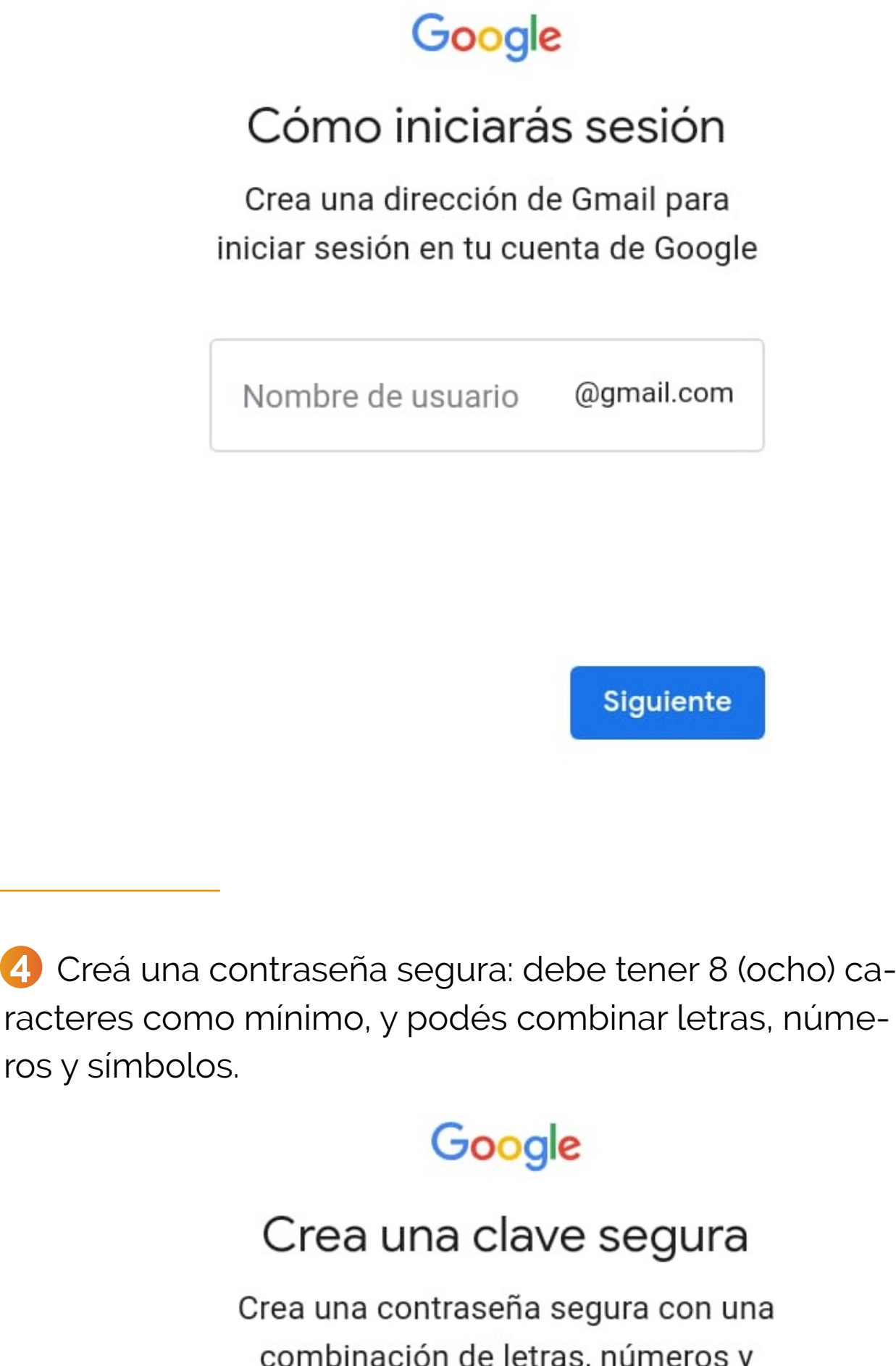

 $\rightarrow$  2

símbolos

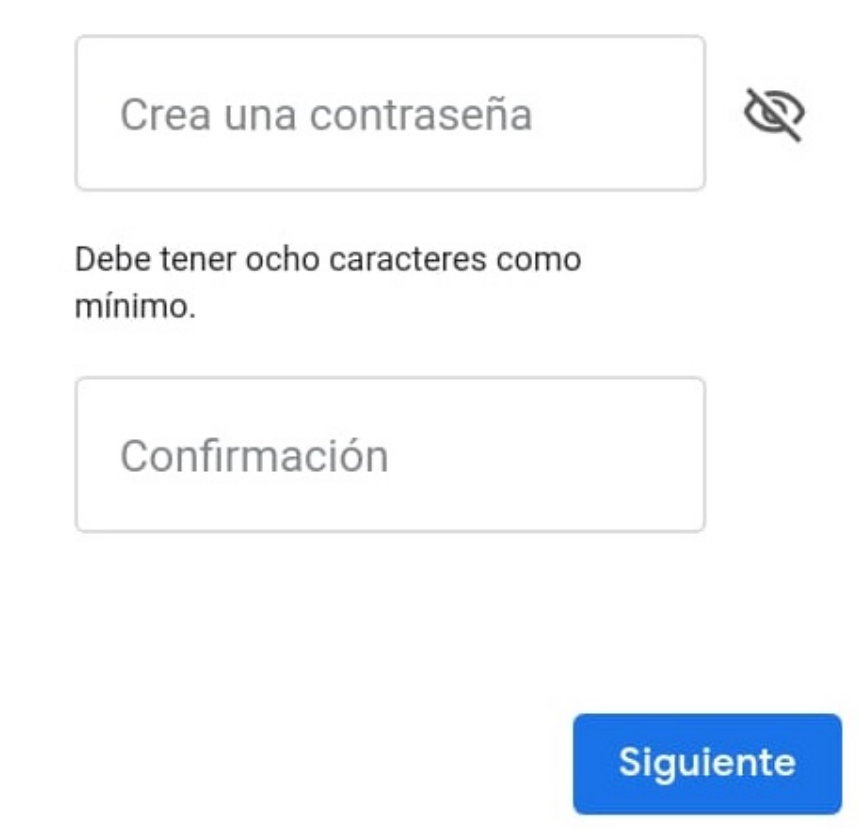

 Completá los datos solicitados: fecha de nacimiento **4** y sexo.

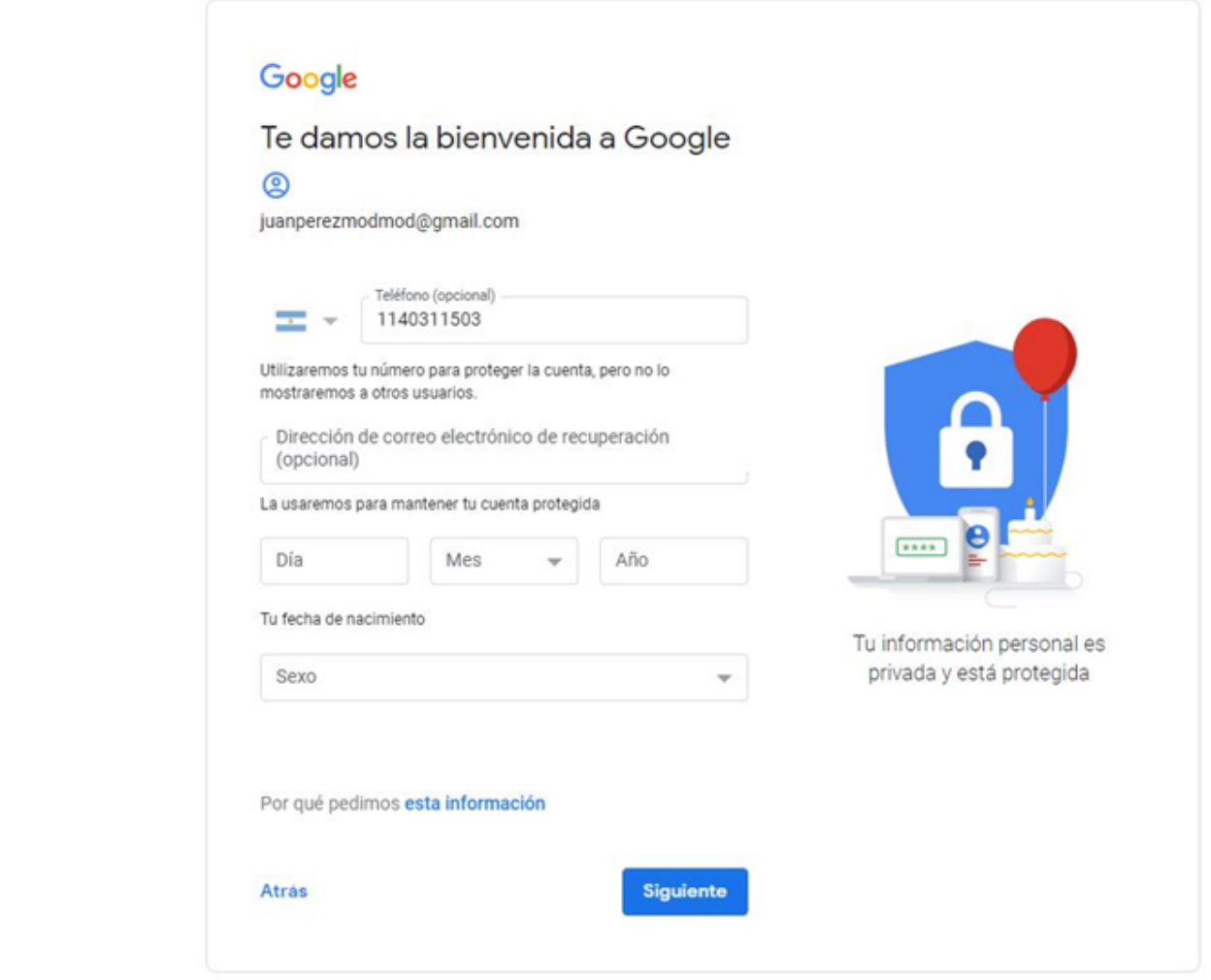

**6** Gmail te ofrece la opción de añadir un número de teléfono asociado a tu cuenta (opcional).

 Por último, deberás Leer y Aceptar las Condiciones de **6** Servicio de Gmail, *iy listo!* 

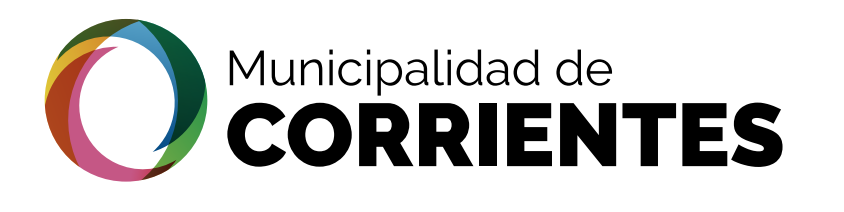

 Por último, tenés que **leer y aceptar** las Condiciones **6** de Servicio de Gmail, **¡y listo!**

#### Google Privacidad y condiciones

Para crear una cuenta de Google, debes aceptar las Condiciones del Servicio más abajo. Además, cuando creas una cuenta, tratamos tus datos de acuerdo con lo estipulado en nuestra política de privacidad, incluidos estos aspectos clave: Datos que procesamos cuando usas Google · Cuando creas una cuenta de Google, almacenamos la información que nos proporcionas, como tu nombre, dirección de correo electrónico y número de

- teléfono. · Cuando usas servicios de Google para escribir un mensaje en Gmail o un comentario en un vídeo de YouTube, por ejemplo, almacenamos la información que creas. · Cuando buscas un restaurante en Google Maps o ves
- un vídeo en YouTube, por ejemplo, procesamos información sobre esa actividad, como el vídeo que has visto, los ID de los dispositivos, las direcciones IP, los datos de las cookies y la ubicación. · También procesamos el tipo de información descrita

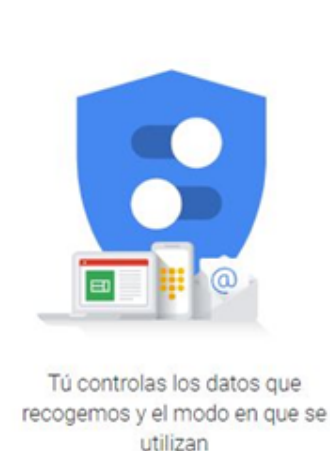

#### Google

#### Privacidad y condiciones

Por ejemplo, según la configuración de tu cuenta, te mostramos anuncios basados en información sobre tus

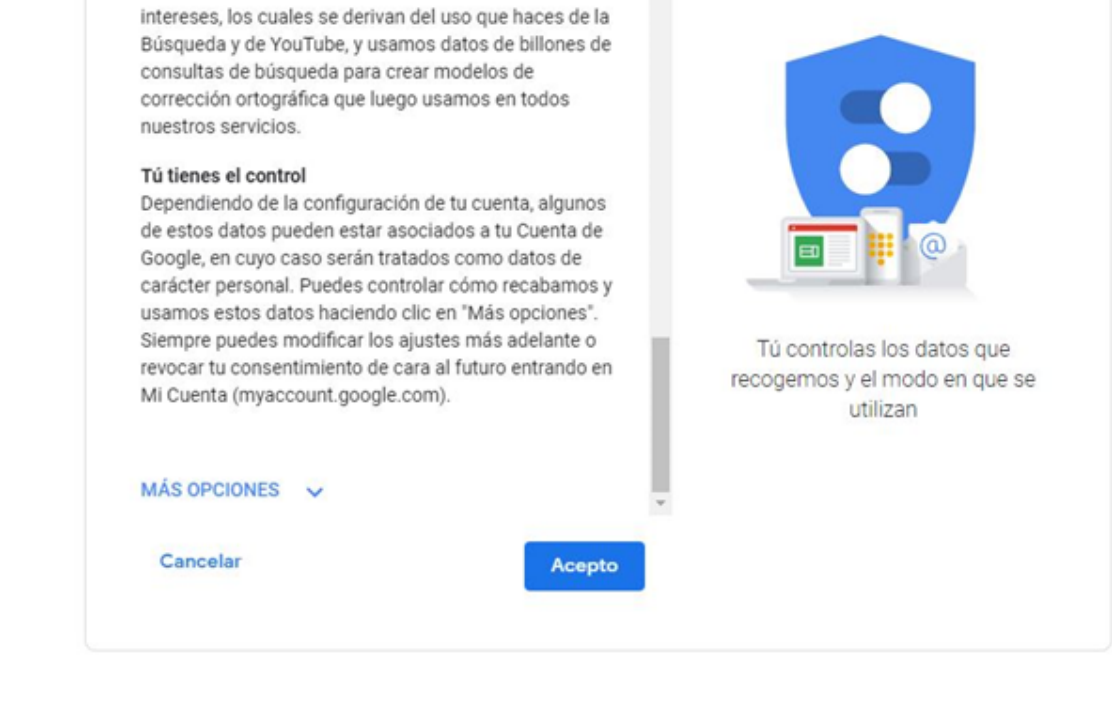

Ingresá a **1 Gmail** y seleccioná **'Crear cuenta'**

# Google

### Iniciar sesión

Utiliza tu cuenta de Google. Más información

Correo electrónico o teléfono

¿Has olvidado tu correo electrónico?

Crear cuenta

**Siguiente** 

 Elegí un nombre de usuario para tu dirección de **3** correo electrónico. Si ya está en uso, tendrás que elegir otro.

### **En la computadora (PC)**

**En la celular**